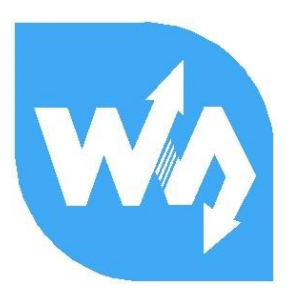

# **5inch HDMI LCD (G) 用户手册**

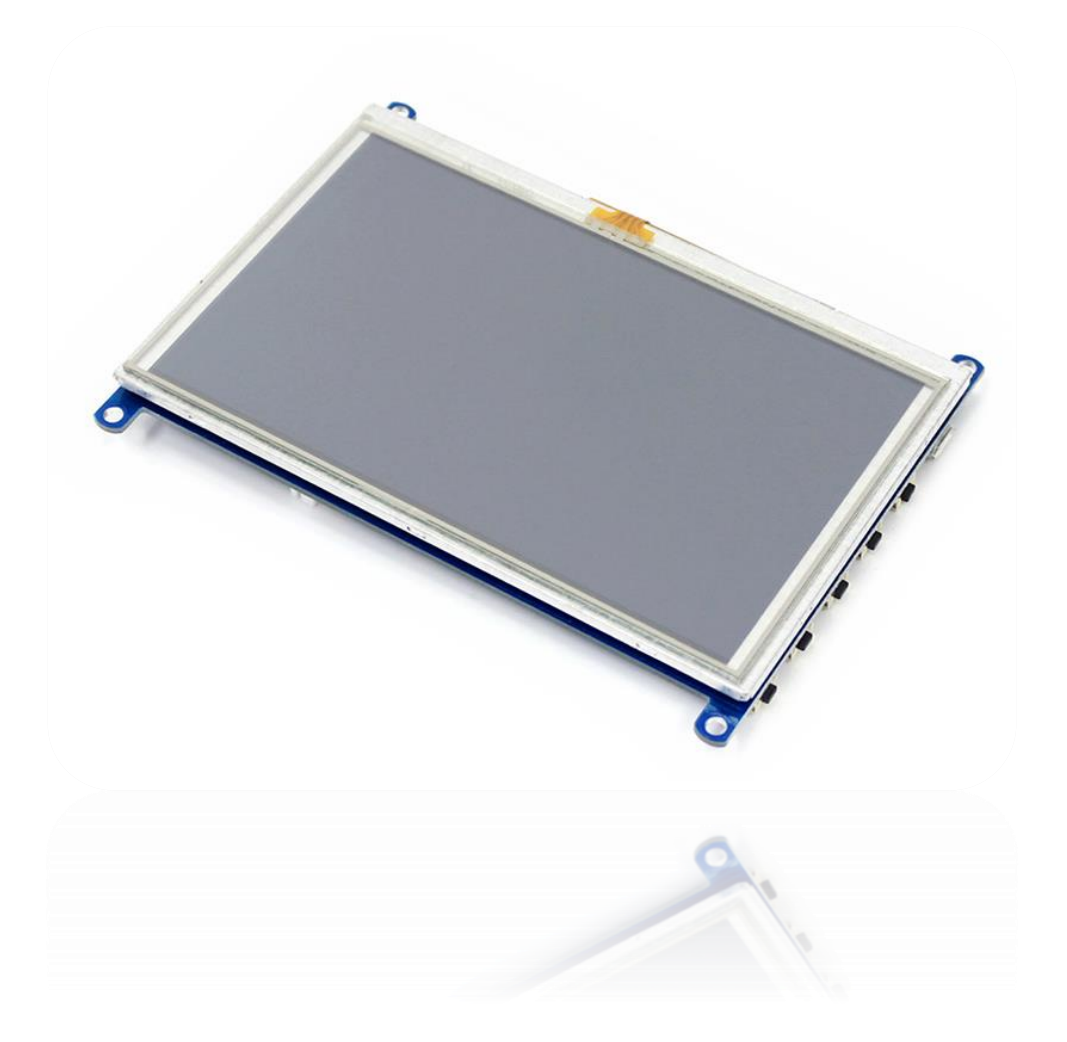

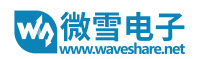

# 目录

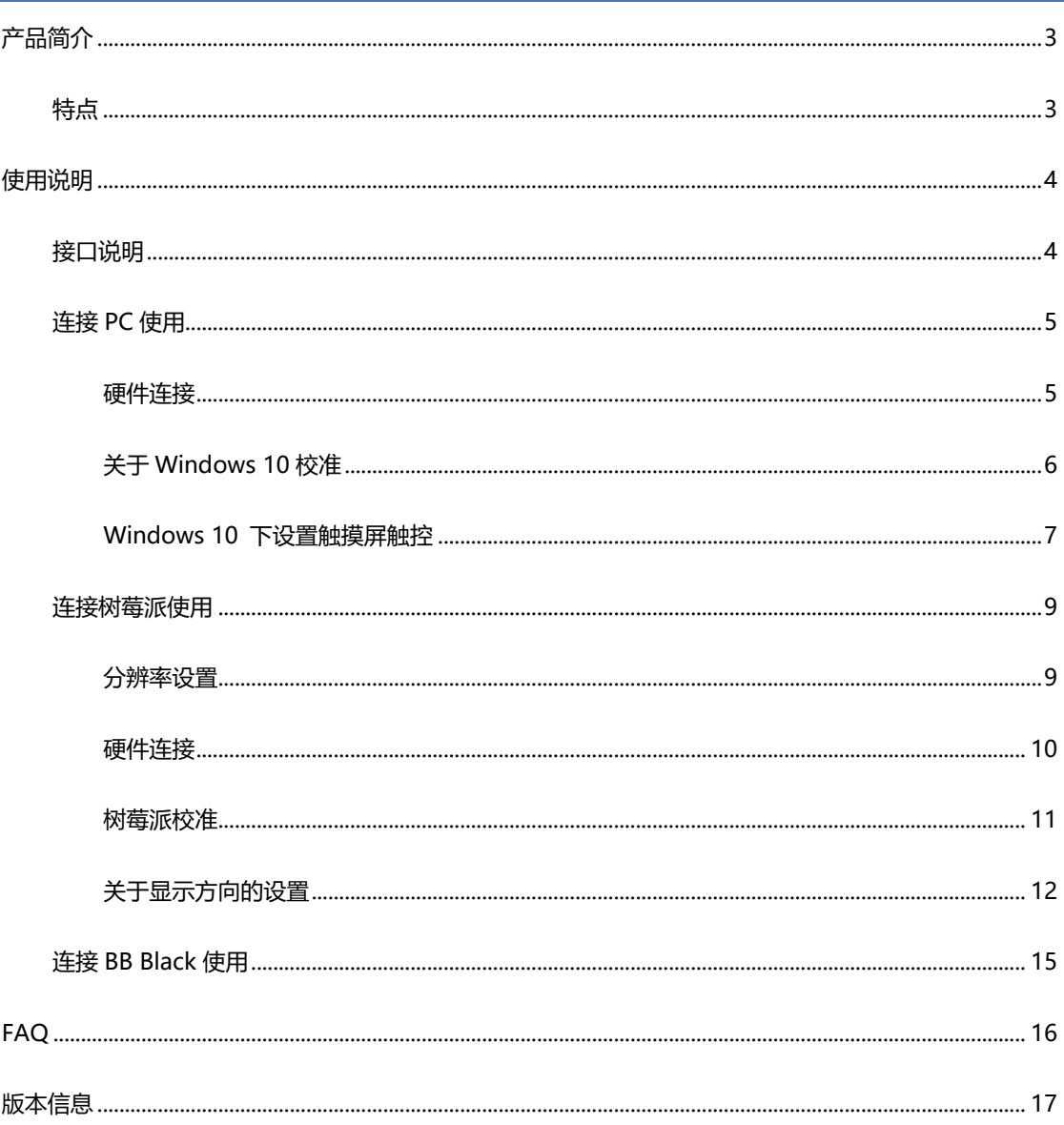

# <span id="page-2-0"></span>产品简介

5inch HDMI LCD (G),通用 HDMI 显示屏,800x480 高清分辨率, 带电阻触摸面 板。同时支持树莓派, BB Black 等多种 mini PC。支持用作计算机显示器。

## <span id="page-2-1"></span>特点

- 硬件分辨率为 800×480, 可以通过软件配置分辨率 (最高可支持 1920×1080)
- 支持 Raspberry Pi、BB Black、Banana Pi 等主流 mini PC
- 配合 Raspberry Pi 使用时, 支持 Raspbian、Ubuntu、WIN10 IOT, 单点触控, 免驱
- 作为计算机显示器使用时, 支持 Windows 10 / 8.1 / 8 / 7, 单点触控, 免驱
- ⚫ 支持微软 XBOX360、索尼 PS4 和任天堂 switch 等常用游戏主机
- ⚫ 支持多国语言 OSD 菜单(可用于电源控制,调节亮度/对比度等)
- 带 3.5mm 音频和喇叭接口, 支持 HDMI 音频输出
- 支持 VGA 输入 (需另外购买 VGA 转接线)

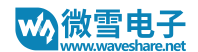

# <span id="page-3-0"></span>使用说明

## <span id="page-3-1"></span>接口说明

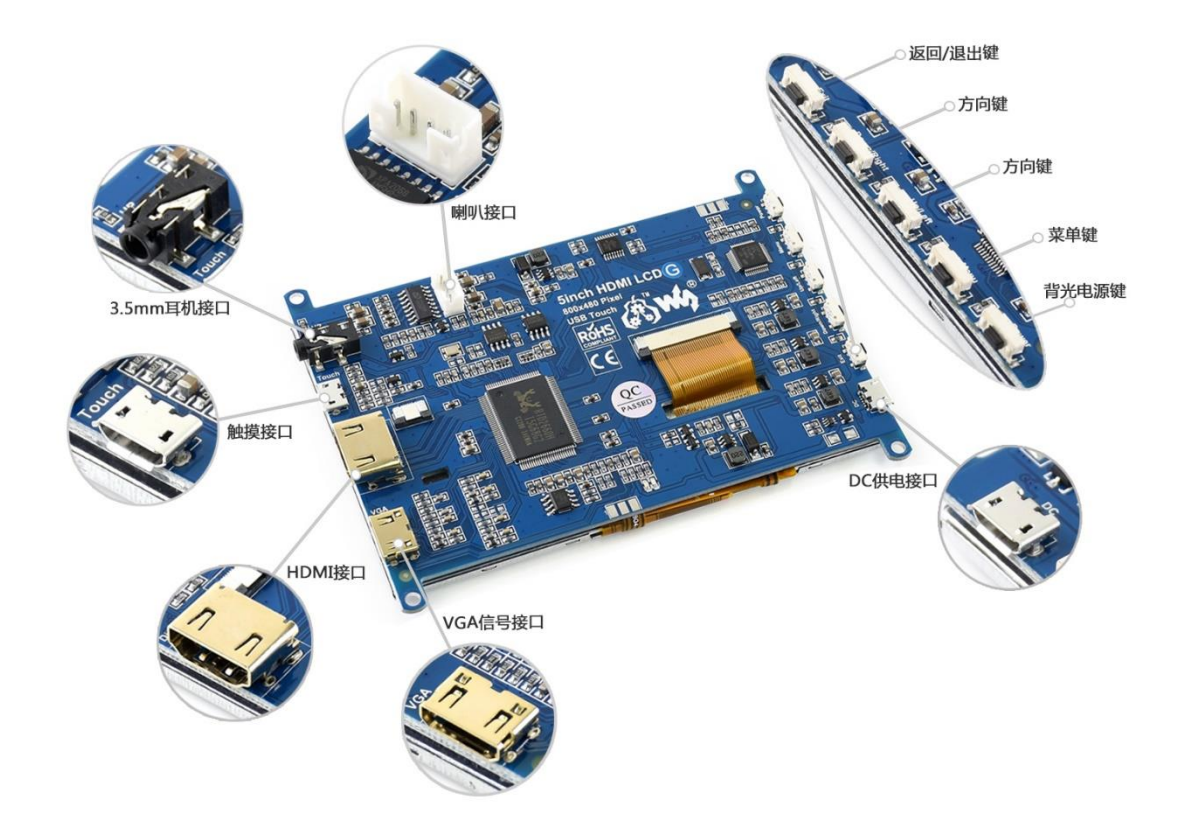

-VGA 信号接口:屏幕支持 VGA 显示, 使用的时候需要另外再购买一条 VGA 转接线使用。 -HDMI 接口:屏幕支持 HDMI 显示

-触摸接口: 屏幕触摸方式为 USB。该接口除了有触控功能之外, 还有供电功能。

-耳机接口:屏幕支持 HDMI 输出音频, 当使用 HDMI 显示时, 可以外接耳机使用

-喇叭接口:屏幕支持 HDMI 输出音频, 当使用 HDMI 显示时, 可以外接喇叭使用

-OSD 菜单:屏幕支持通过按键调整背光亮度,对比度等。

Power: 背光电源按键, 可以通过该按键开启/光闭背光电源。

Menu: 菜单键,打开 OSD 菜单和确定功能

Down/Right:方向键

Up/Left: 方向键

Exit: 返回/退出 按键

- DC 接口: 供电口, 可以外接 5V/2A 电源给屏幕供电。 (正常在使用 Touch 接口可以正常 供电的情况下,可以不接)

<span id="page-4-0"></span>连接 PC 使用

如果需要将 PC 机连接到 Windows 系统,本屏幕支持 Windows 7/8/8.1/10 系统。(一般情 况下我们只测试台式计算机)

<span id="page-4-1"></span>硬 件 连接

- 1. 使用 USB 线将 LCD 的 Touch 接口连接到 PC 机的 USB 接口。稍等片刻,Windows 会自 动识别到触摸设备接入。正常情况下,在接入之后,屏幕背光会亮起
- 2. 如果使用 HDMI 通信:使用 HDMI 线将 LCD 的 HDMI 接口连接到 PC 机的 HDMI 接口, 稍等片刻,可以看到 LCD 正常显示。如果需要输出声音,可以接耳机到耳机接口,或者接 喇叭模块到喇叭接口。

如果使用 VGA 通信:将 VGA 转接线接入到 LCD 的 VGA 接口,再用 VGA 线连接 VGA 转 接线到 PC 的 VGA 接口。稍等片刻后,屏幕会正常显示

【注意】

1) 没有设置的情况下,如果 PC 机同时接多个显示器,触摸屏默认控制的是主屏幕

2) 有些 PC 不支持 HDMI 设备即插即用,这种情况下,重启系统即可正常使用

- 3) 有时候可能只接 Touch 接口会出现供电不足, 闪屏情况, 可以外接 5V/2A 电源到屏幕的 DC 接口
- 4) 耳机和拉接口可以输出音频,屏幕音频输出只有在使用 HDMI 显示的时候才支持
- 5) 需要使用 VGA 通信, 需要另外购买 VGA 转接线, 可以咨询微雪平台销售购买

## <span id="page-5-0"></span>关于 WINDOWS 10 校准

一般情况下,电阻屏在使用的时候需要校准,这里说一下怎么在 Windows 10 上面对电阻触 摸屏进行校准。Windows 10 PC 上有"Tablet PC Setting"工具,支持对触摸屏进行校准和 设置。

1. 打开控制面板。搜索 Tablet PC Setting, 一般情况下, 只有在接入触摸屏的状态下, 该工 具才可以被搜索到。如果发现搜索 Tablet 没有搜索结果,检查一下是否触摸屏是否被电脑 正常识别到

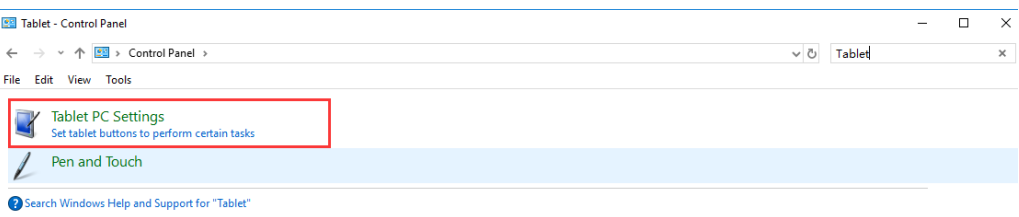

## 2. 打开 Tablet PC Settings

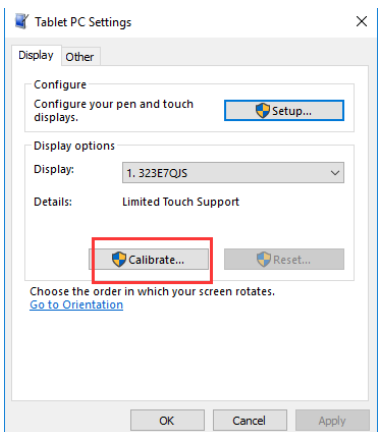

- 3. 点击 Calibrate...,在会弹出是否运行程序的提示,点击 Yes,进入校准
- 4. 跟着提示点击各个触摸点完成校准
- 5. 点击 Yes 保存校准数据即可。

#### <span id="page-6-0"></span>WINDOWS 10 下设置触摸屏触控

在默认设置下,Windows PC 接入的触摸屏,触摸控制的都是主屏幕。为了让触摸屏可以控制 主屏幕之外的屏幕, 或者说控制自身屏幕。同样可以在 Tablet PC Setting 里面进行设置。这 里以接入一个 5inch HDMI LCD (G) 和一个 7inch HDMI LCD (H)为例。5inch HDMI LCD (G) 为主屏幕, 7inch HDMI LCD (H) 为第二屏幕。触摸 7 寸屏幕和 5 寸屏幕, 控制都都 是主屏幕(5 寸)。

1. 同样是打开 Tablet PC Setting 工具

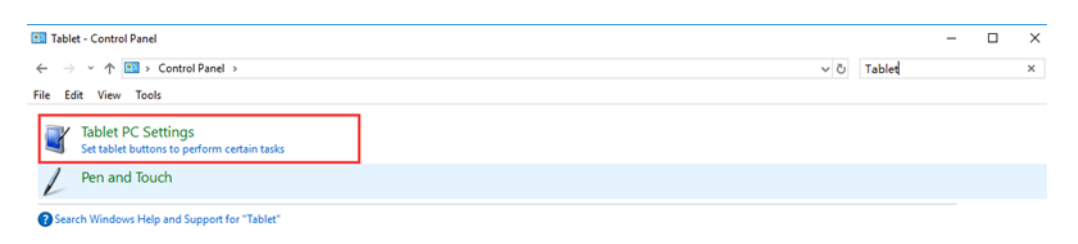

2. 打开的工具中, 选择 Configure 里面的 Setup... (只有在 PC 同时接入至少两个屏幕, 且

其中至少有一个是触摸屏幕的情况下,该设置才有效)

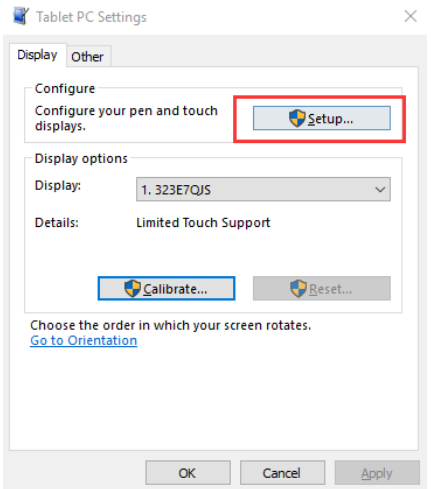

- 3. 进入设置界面之后, 编号 1 的屏幕会出现文字提示, 如果该屏幕是触摸屏的话, 单击屏 幕中央,否则就按下 Enter 跳过。这里我们触摸 5inch HDMI LCD (G)屏幕中央,设置 5inch HDMI LCD (G)触控控制 5inch HDMI LCD (G)。这里如果说你接入的只有一个 触摸屏的话,就会完成设置。由于我们接入的是两个屏幕,所以会提示按下 Enter 进入下 一步。
- 4. 按下 Enter (回车键)进入下一步设置。此时同样的提示语句显示在了第二个屏幕 7inch HDMI LCD (H), 同样触摸 7inch HDMI LCD (H) 屏幕中央, 完成设置。这个时候 再次触摸 7 寸屏幕,触摸控制的就是 7 寸屏幕了
- 注:以上设置方法都是基于 Windows 10, 普通台式电脑

<span id="page-8-0"></span>连接树莓派使用

由于树莓派在连接屏幕的时候,不会自动适配屏幕的分辨率,所以一般连接屏幕到树莓派的时

候,需要先做一下分辨率设置。

#### <span id="page-8-1"></span>分 辨 率设 置

1. 在烧写好系统到 SD 卡之后。(具体步骤请参阅微雪课堂树莓派烧写系统教程)。在 SD 卡

的根目录下会有一个 config.txt 文件

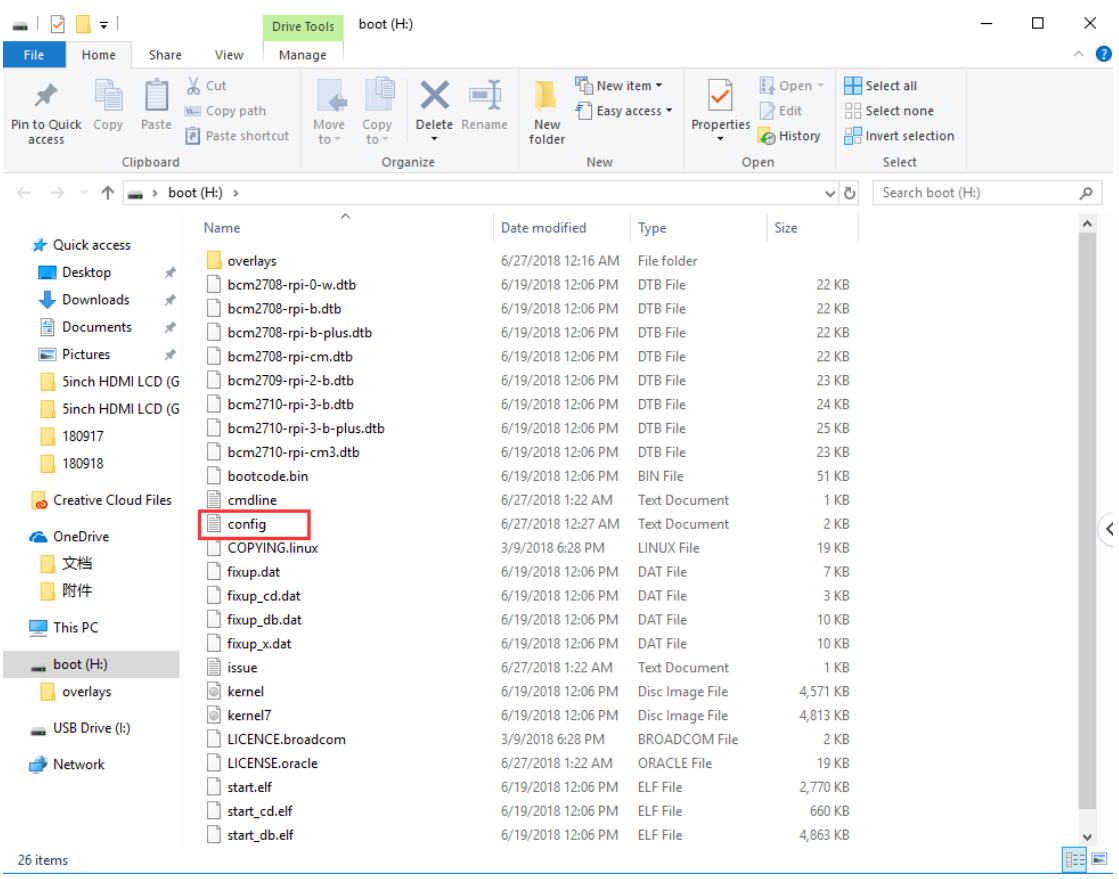

2. 打开该文件,然后将以下语句加入到最后:

max\_usb\_current=1 hdmi\_group=2 hdmi mode=87 hdmi\_cvt 800 480 60 6 0 0 0

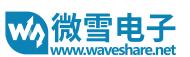

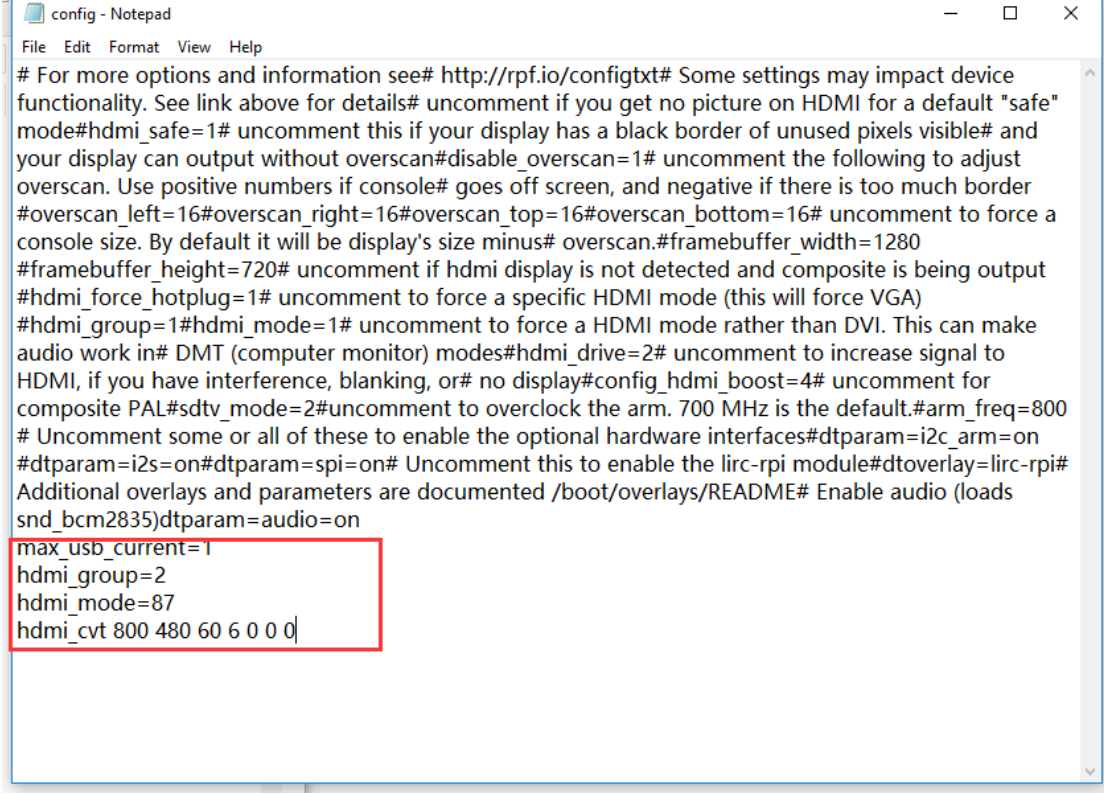

3. 另外您也可以直接在树莓派中进行修改, config 文件位于 BOOT 目录下, 在树莓派中您可

以通过终端运行指令修改:

sudo nano /boot/config.txt

4. 将 2 步骤里面的语句添加到文件最后并保存即可。

#### <span id="page-9-0"></span>硬件连接

- 1. 使用 USB 线将屏幕的 Touch 接口连接到树莓派的 USB 接口。
- 2. 使用 HDMI 线将屏幕的 HDMI 接口连接到树莓派的 HDMI 接口
- 3. 树莓派上电/重启

#### <span id="page-10-0"></span>树 莓 派校 准

如果使用的时候触摸正常的话,可以不用校准。如果触摸不准的话,建议进行校准。

#### 1. 安装校准工具以及设置

- 1) sudo apt-get install xinput-calibrator
- 2) sudo apt-get install xserver-xorg-input-evdev
- 3) sudo cp -rf /usr/share/X11/xorg.conf.d/10-evdev.conf /usr/share/X11/xorg.conf.d/45-evdev.conf
- 4) sudo reboot
- 2. 等待树莓派重启之后,运行校准工具。可以点击 Menu->Preferences->Calibrate

Touchscreen 运行程序, 或者终端运行指令:

DISPLAY=: 0.0 xinput calibrator

3. 根据屏幕提示完成校准程序,完成校准之后,会得到校准数据,将这一部分数据复制。

(或者记下来)

```
pi@raspberrypi: ~
                                                                     \Box\timesDoing dynamic recalibration:
       Setting calibration data: 151, 3918, 151, 3995
        --> Making the calibration permanent <--
 copy the snippet below into '/etc/Xll/xorg.conf.d/99-calibration.conf' (/usr/
hare/X11/xorg.conf.d/ in some distro's)
Section "InputClass"
       Identifier
                       "calibration"
                      "WaveShare WS170120"
       MatchProduct
       Option "Calibration" "151 3918 151 3995"
       Option "SwapAxes"
                               ^{\prime\prime}0.
EndSection
pi@raspberrypi:~ $ Section "InputClass"
-bash: Section: command not found
pi@raspberrypi:~ $ Identifier
                                          "calibration"
-bash: Identifier: command not found
                                          "WaveShare WS170120"
pi@raspberrypi:~ $
                   MatchProduct
-bash: MatchProduct: command not found
pi@raspberrypi:~ $
                     Option "Calibration"
                                                 "151 3918 151 3995"
-bash: Option: command not found
pi@raspberrypi:~ $
                         Option "SwapAxes"
                                                  "0"-bash: Option: command not found
pi@raspberrypi:~ $ clear
pi@raspberrypi:~ $ sudo mkdir -rf /etc/Xll/xorg.conf.d
```
4. 创建文件保存校准数据

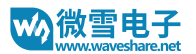

- 1) sudo mkdir /etc/X11/xorg.conf.d
- 2) sudo nano /etc/X11/X11/xorg.conf.d/99-calibration.conf
- 5. 将之前获得的校准数据写入到文件中去,然后保存,并重启树莓派即可

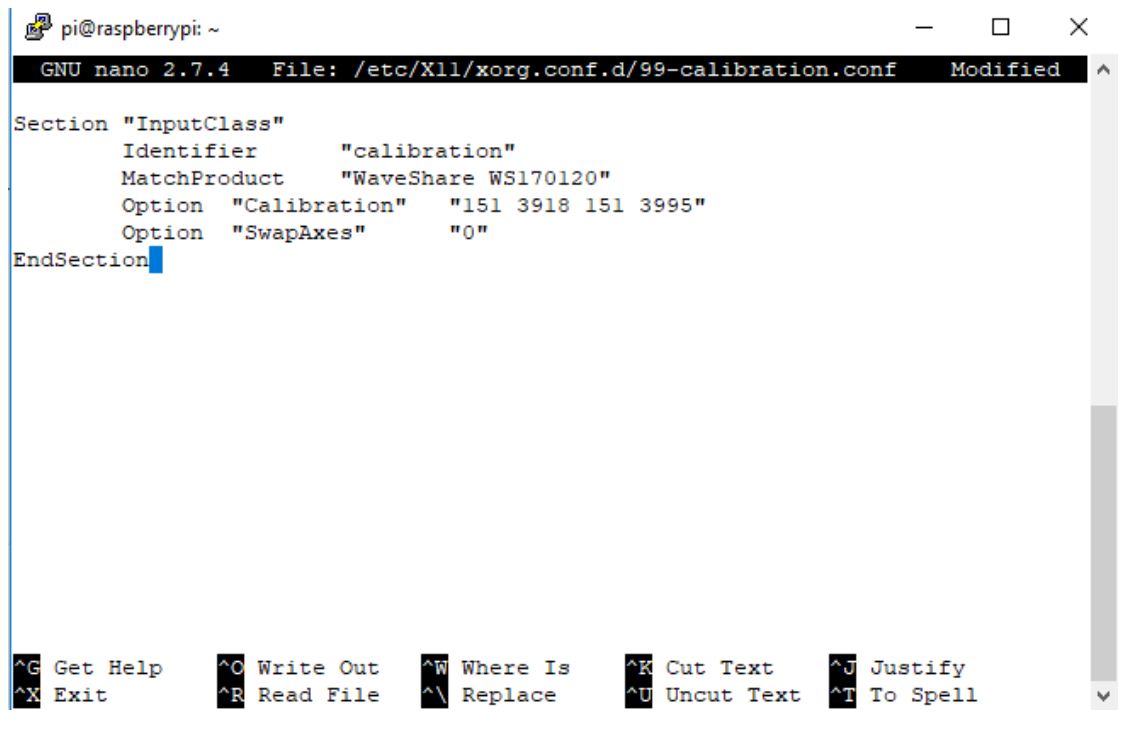

## <span id="page-11-0"></span>关于显示方向的设置

树莓派默认显示方向是水平方向显示,如果修改显示方向的话,可以在 config.txt 文件加入旋

转语句:

display rotate=1

其中参数代表旋转角度:

- 1 :旋转 90 度
- 2 :旋转 180 度
- 3 :旋转 270 度

上面的设置只是旋转了显示方向。在树莓派上面,触摸并不会跟着旋转,所以会出现旋转后, 触摸效果不正常的现象。

如果想要设置触摸跟着旋转的话,目前版本可以设置 libinput 校准参数来做到

关于 libinput,参考网址:

- ⚫ <https://wayland.freedesktop.org/libinput/doc/latest/index.html>
- ⚫ <https://www.freedesktop.org/wiki/Software/libinput/>
- 1. 安装支持工具。
	- 1) sudo apt-get install xserver-xorg-input-libinput
	- 2) sudo cp /usr/share/X11/xorg.conf.d/40-libinput.conf /etc/X11/xorg.conf.d/

如果报错 xorg.conf.d 目录不存在的话,参考前面校准教程步骤 4 中第一个指令,先新建

一个 xorg.conf.d 目录再运行第二个指令。

2. 修改 40-libinput.conf 文件

sudo nano /etc/X11/xorg.conf.d/40-libinput.conf

3. 找到 touchscreen 一项

添加 Option "CalibrationMatrix" "0 1 0 -1 0 1 0 0 1"

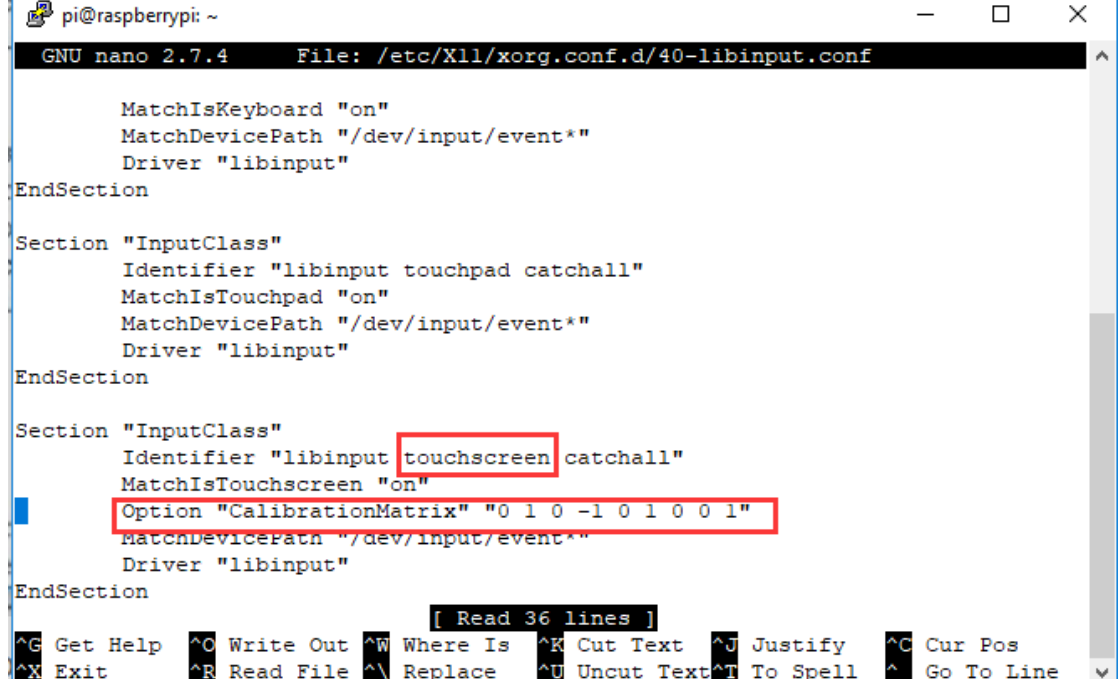

4. 注意不要添加错位置,避免重启后显示异常。保存然后重启树莓派即可

90 度旋转: 0, 1, 0, -1, 0, 1, 0, 0, 1

- 180 度旋转:1, 0, 1, 0, -1, 1, 0, 0, 1
- 270 度旋转:0, -1, 1, 1, 0, 0, 0, 0, 1

注:触摸旋转之后原来的校准数据会失效。暂不支持触摸旋转和校准同时生效。上面给出的旋 转角度对应关系是相对于逆时针方向旋转设置。由于不同的屏幕可能默认的旋转方向不同,可 以根据实际情况调换旋转数据。

## <span id="page-14-0"></span>连接 BB BLACK 使用

BB Black 一般情况下会自动读取接入的屏幕的分辨率进行适配, 所以不需要另外做设置。

- 1. 使用 USB 线连接屏幕的 Touch 接口到 BB Black 的 USB 接口
- 2. 使用 HDMI 线(micro HDMI 转 HDMI)连接屏幕的 HDMI 接口到 BB Black 的 micro HDMI 接口
- 3. 启动 BB Black 即可

注意: 使用的时候, 确保 BB Black 没有禁用 video 输出, 否则屏幕无法正常显示。

# <span id="page-15-0"></span>FAQ

1. 屏幕是否支持 xxx 系统?

目前测试过的系统有:树莓派支持 Raspbian, ubuntu mate, win 10 iot. 普通台式电脑上 支持 Windows 10/8.1/8/7。其他系统支持情况, 可以联系微雪, 如果提供完整镜像和配 置方法,我们可以做简单测试。避免您购买之后发现系统无法兼容。

2. 屏幕是否支持 xx 开发板或者电脑?

我们测试的情况是以上三种介绍到的设备。其他的设备的话,可以联系一下微雪咨询。

3. 为什么我的屏幕接上去之后无法触摸?

屏幕有两个 USB 接口,一个是 Touch 接口, 是触摸接口, 一个是 DC 接口, 只有供电功 能,注意不要接错,要将 Touch 接口接到 PC 上才可以支持触摸。另外,有时候可能是 USB 线问题,可以试着更换 USB 线看看。

- 4. 为什么屏幕出现闪屏现象? 外接 5V、2A 电源到屏幕试一下,看看是否是由于 Touch 接口供电不足导致的。
- 5. 为什么拿到的新屏幕上面有划痕,是不是旧屏? 不是旧屏幕的,所有屏幕出厂前都会进行测试,测试过程和搬运过程中可能会刮画屏幕, 所以在屏幕上面会有保护膜,撕下保护膜即可。
- 6. 5inch HDMI LCD (G)的工作温度是多少?

工作温度是商业级(0-70°C)

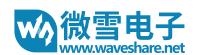

# <span id="page-16-0"></span>版本信息

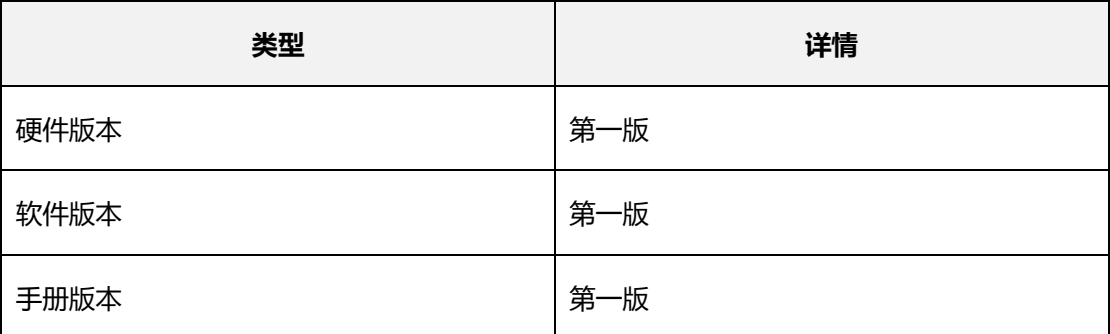